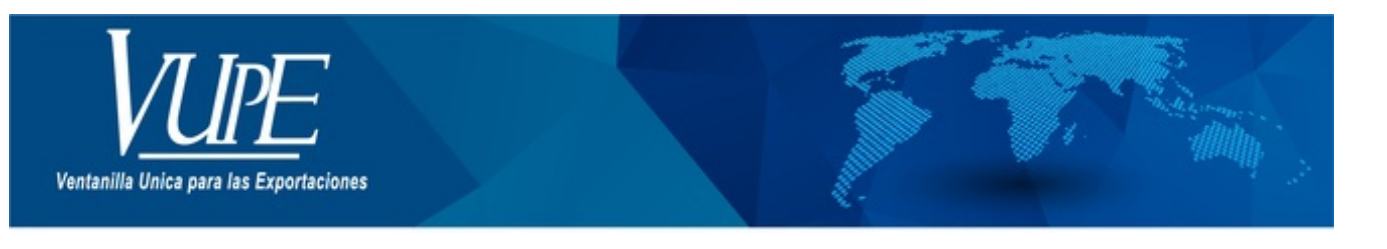

## CÓDIGO: VUPE-SE-I-002

**VERSIÓN: 001** 

## **LLENADO FORMULARIO EXTEX**

## **1. DESCRIPCIÓN**

1. Una vez el documento de exportación se encuentre en estado "Requisito no tributario" y posee un inciso arancelario regulado por la comisión de Vestuario y Textil -VESTEX-, de ir al final del formulario ver imagen y dar clic en botón lupa.

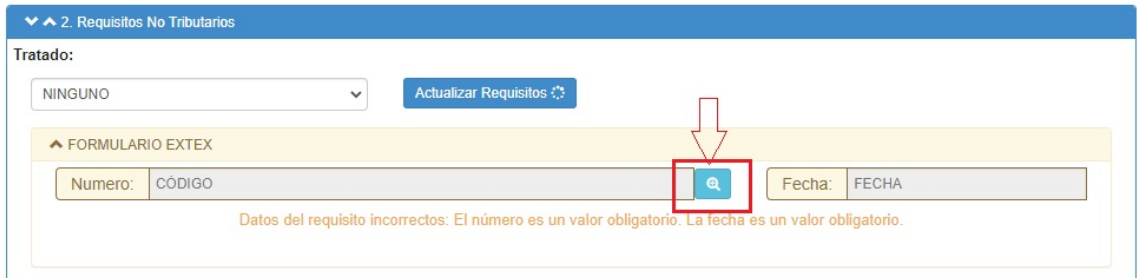

Al generar el siguiente recuadro, aparecera precargada la siguiente información:

- 1. Datos empresa que exporta.
- 2. Datos del consignatario.
- 3. Datos de país destino
- 4. Datos de aduana de salida

Posee una casilla de saldo, la cual debe de poseer saldo si tiene algun cobro por docenaje a exportar cuando corresponda.

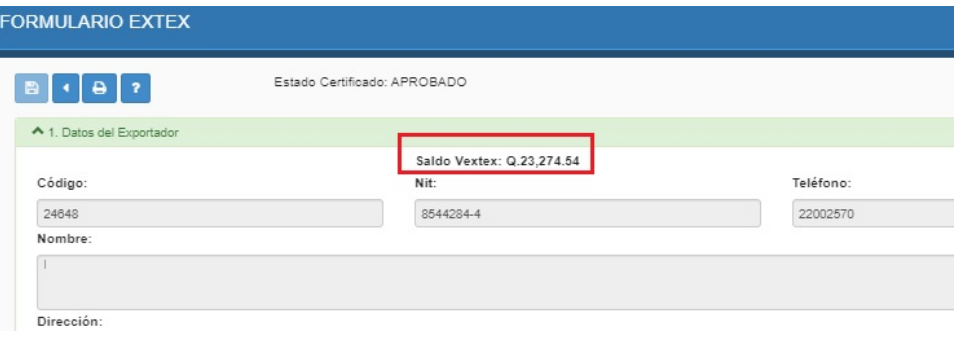

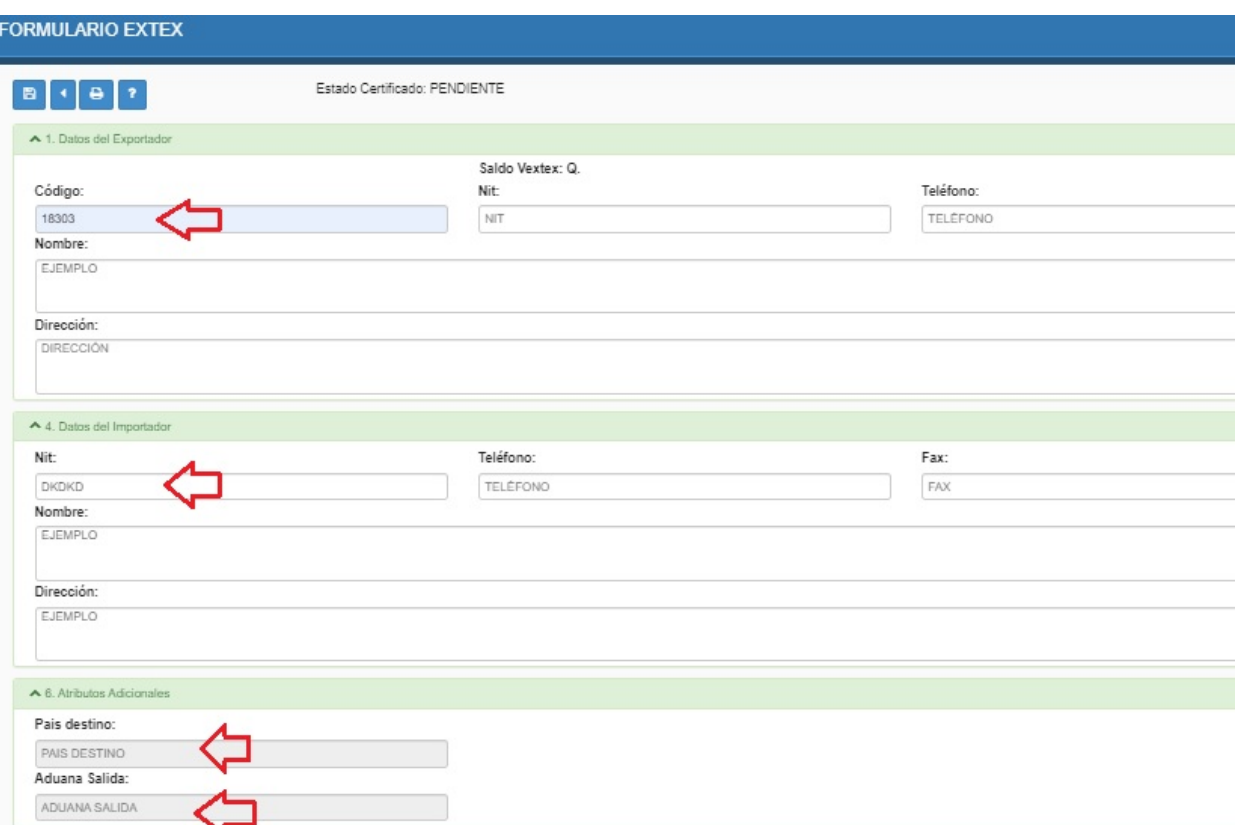

2. En casilla acceso textil se debe de generar la lista y seleccionar la que corresponda.

3. Casilla Declaración Aduanera de importación, cuando corresponda puede dar clic en botón agregar y colocar de referencia la DUCA D importación.

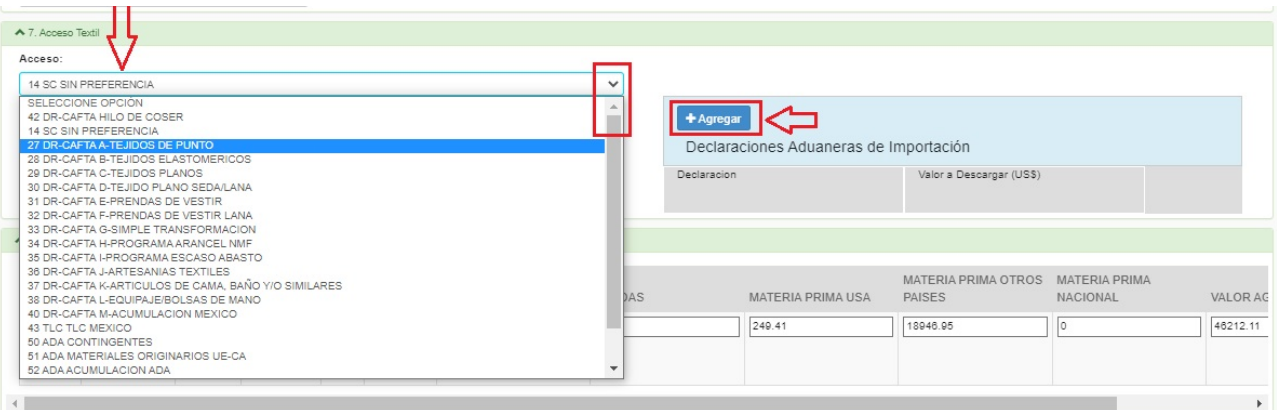

4. Agregar certificado cuando corresponda, dar clic en botón agregar

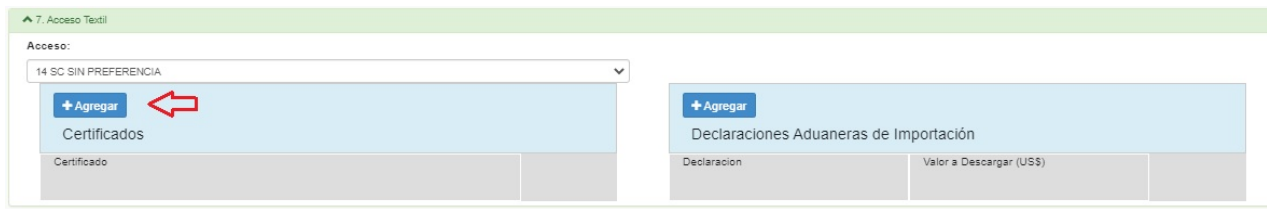

5. Sección detalle de mercancía:

- · Dar clic en botón factura y seleccionarla
- Dar clic en categoria y seleccinar
- Ingresar distribucion de monto de materia prima en las casillas que correspondan

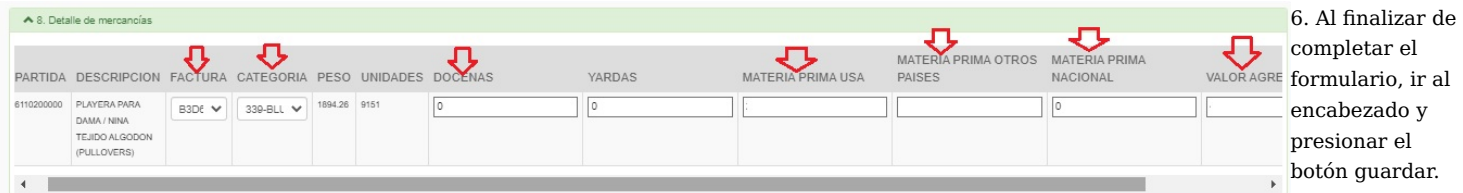

Genera la alerta que se a "Grabado con Exito".

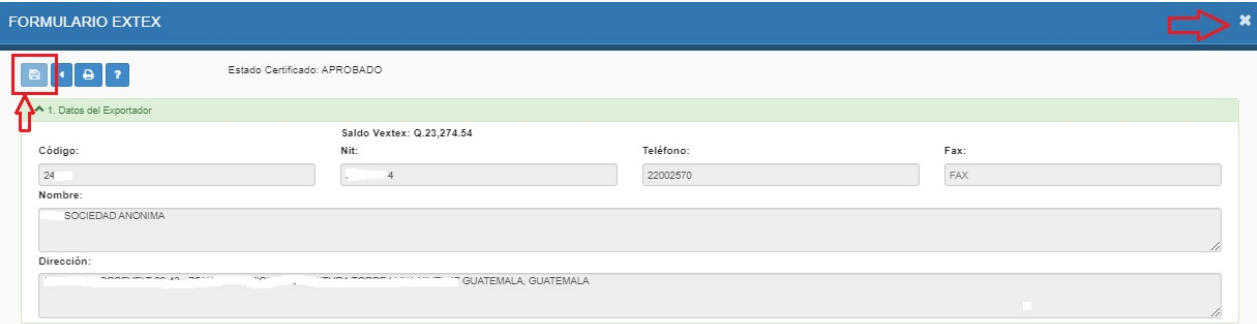

7. Al verificar el requistio debe de quedar validado, indicando "Requisito Formulario Extex cumplido".

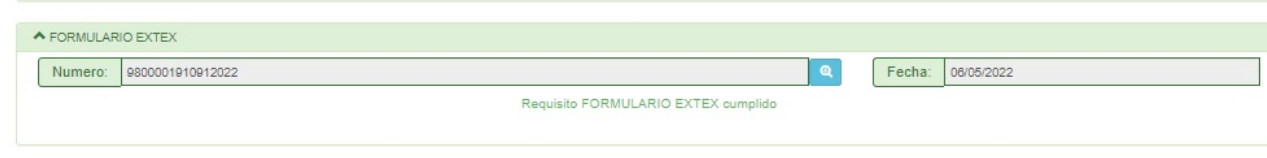

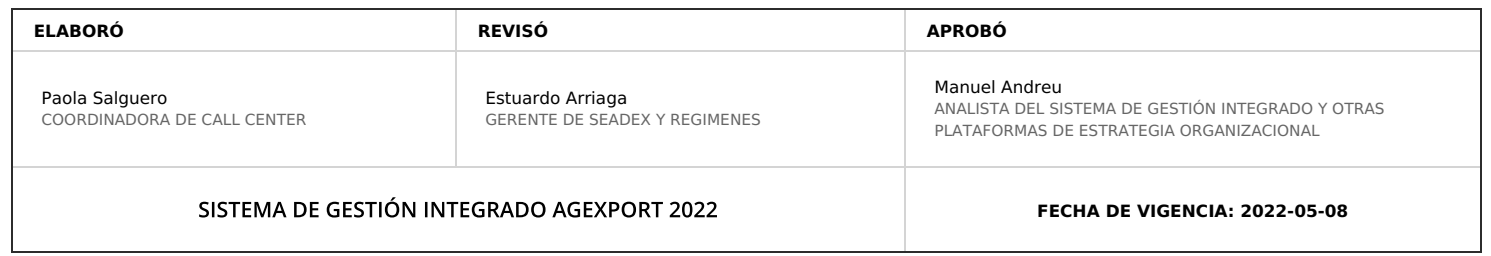

## **HACEMOS DE GUATEMALA UN PAÍS EXPORTADOR**

Paola Salguero @ 2022-05-19, 14:11:37